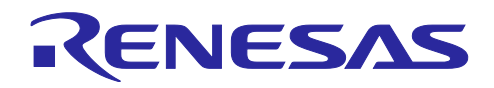

# RX ファミリ DSMIF モジュール Firmware Integration Technology

## 要旨

本アプリケーションノートでは、Firmware Integration Technology (FIT)を使用した DSMIF モジュールに ついて説明します。本モジュールは DSMIF を使用して、Δ-Σ変調の高サンプリングレートの 1 ビットデジ タルデータストリームをフィルタリングして低サンプリングレートの 16 ビットデジタルデータに変換しま す。以降、本モジュールを DSMIF FIT モジュールと称します。

# 対象デバイス

 $\bullet$  RX72M グループ

本アプリケーションノートを他のマイコンへ適用する場合、そのマイコンの仕様にあわせて変更し、十分 評価してください。

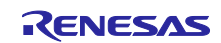

# 目次

# 内容

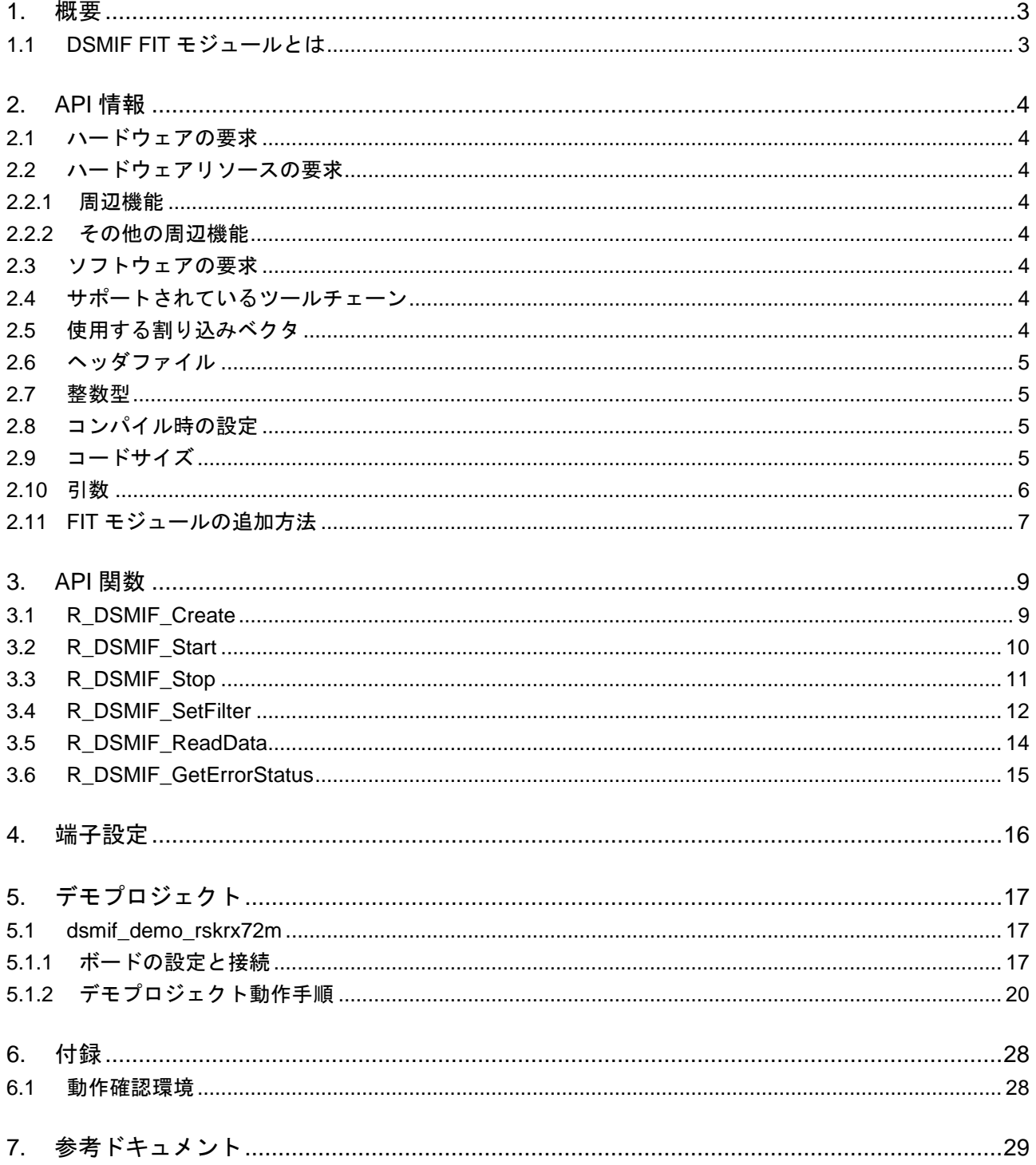

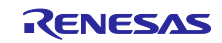

#### <span id="page-2-0"></span>1. 概要

DSMIF FIT モジュールは、DSMIF を使用し、Δ-Σ変調の 1 ビットデジタルストリームを受信するための 手段を提供します。

以下に本モジュールがサポートしている機能を列挙します。

- 1 ビットデジタル入力データをフィルタリングして、16 ビットデジタルデータに変換
- △-Σクロック信号の、マスタ動作およびスレーブ動作に対応
- 過電流、短絡、合計電流エラーの3種類のエラー検出に対応
- <span id="page-2-1"></span>1.1 DSMIF FIT モジュールとは

本モジュールは API として、プロジェクトに組み込んで使用します。本モジュールの組み込み方法につい ては「[2.11](#page-6-0) FIT モジュールの追加方法」を参照してください。

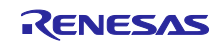

#### <span id="page-3-0"></span>2. API 情報

本 FIT モジュールは、下記の条件で動作を確認しています。

#### <span id="page-3-1"></span>2.1 ハードウェアの要求

ご使用になる MCU が以下の機能をサポートしている必要があります。

Δ-Σ モジュレータインタフェース(DSMIF)

# <span id="page-3-2"></span>2.2 ハードウェアリソースの要求

本 FIT モジュールに必要なハードウェアリソースについて説明します。明示的に記載していない限り、 これらのリソースは他の周辺機能では使用できません。

#### <span id="page-3-3"></span>2.2.1 周辺機能

Δ-Σ モジュレータインタフェース(DSMIF)

<span id="page-3-4"></span>2.2.2 その他の周辺機能

DSMIF のクロック送受信とデータ受信に 2 本の I/O ポートを割り当てる必要があります。割り当てられた ポートは汎用入出力ポートとして使用できません。

#### <span id="page-3-5"></span>2.3 ソフトウェアの要求

FIT モジュールは以下の FIT モジュールに依存しています。

- ボードサポートパッケージモジュール(r\_bsp) v5.20 以上
- CMT モジュール(r\_cmt) v3.40 以上

# <span id="page-3-6"></span>2.4 サポートされているツールチェーン

本 FIT モジュールは「[6.1](#page-27-1) 動作確認環境」に示すツールチェーンで動作確認を行っています。

#### <span id="page-3-7"></span>2.5 使用する割り込みベクタ

DSMIF の割り込みは、R\_DSMIF\_Start 関数を実行することで有効化されます。

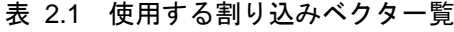

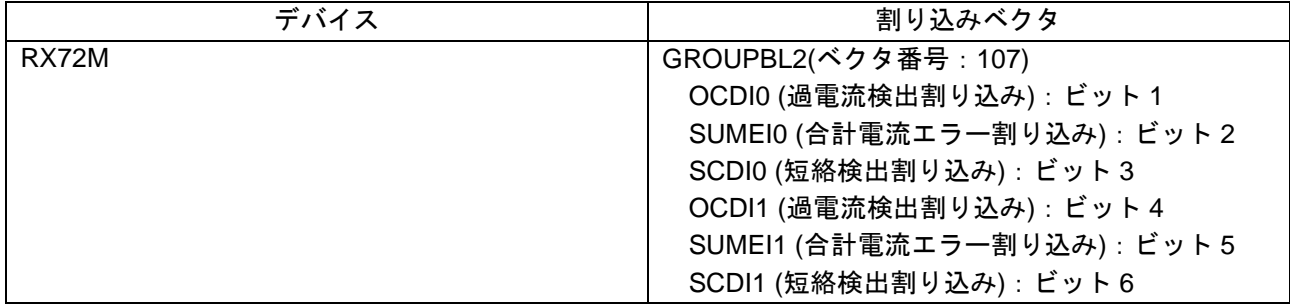

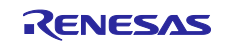

#### <span id="page-4-0"></span>2.6 ヘッダファイル

すべての API 呼び出しとそれをサポートするインタフェース定義は r\_dsmif\_rx\_if.h に記載しています。 ビルド時に設定可能なコンフィギュレーションオプションは r\_dsmif\_rx\_config.h ファイルで選択または 定義されています。

本 FIT モジュールの API をユーザプログラムから参照するには、r dsmif\_rx\_if.h をインクルードしてく ださい。

#### <span id="page-4-1"></span>2.7 整数型

このドライバは ANSI C99 を使用しています。これらの型は stdint.h で定義されています。

#### <span id="page-4-2"></span>2.8 コンパイル時の設定

本モジュールのコンフィギュレーションオプションの設定は、r\_dsmif\_rx\_config.h で行います。 オプション名および設定値に関する説明を、下表に示します。

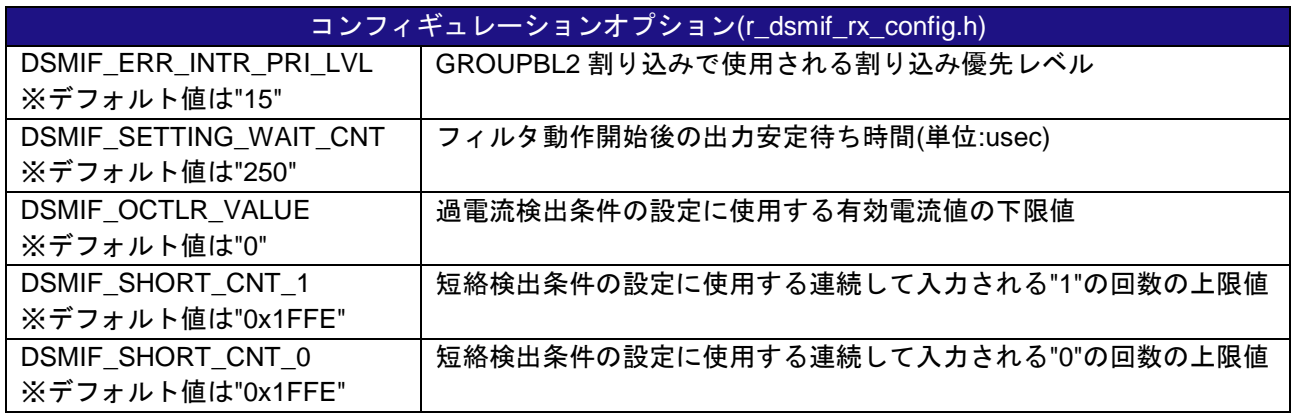

#### <span id="page-4-3"></span>2.9 コードサイズ

本モジュールのコードサイズを下表に示します。

掲載した値は、「[2.4](#page-3-6) サポートされているツールチェーン」の C コンパイラでのコンパイルオプション がデフォルト時の参考値です。コンパイルオプションのデフォルトは最適化レベル:2、最適化のタイプ: サイズ優先、データ・エンディアン:リトルエンディアンです。コードサイズは C コンパイラのバージョ ンやコンパイルオプションにより異なります。

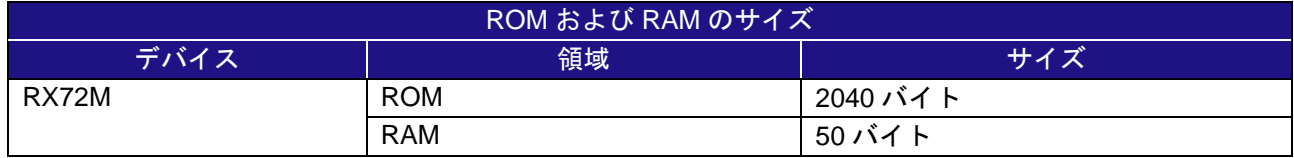

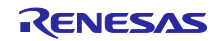

# <span id="page-5-0"></span>2.10 引数

API 関数の引数である定数、列挙体、共用体、構造体を示します。これらは API 関数のプロトタイプ宣言 とともに r\_dsmif\_rx\_if.h で記載されています。

typedef struct

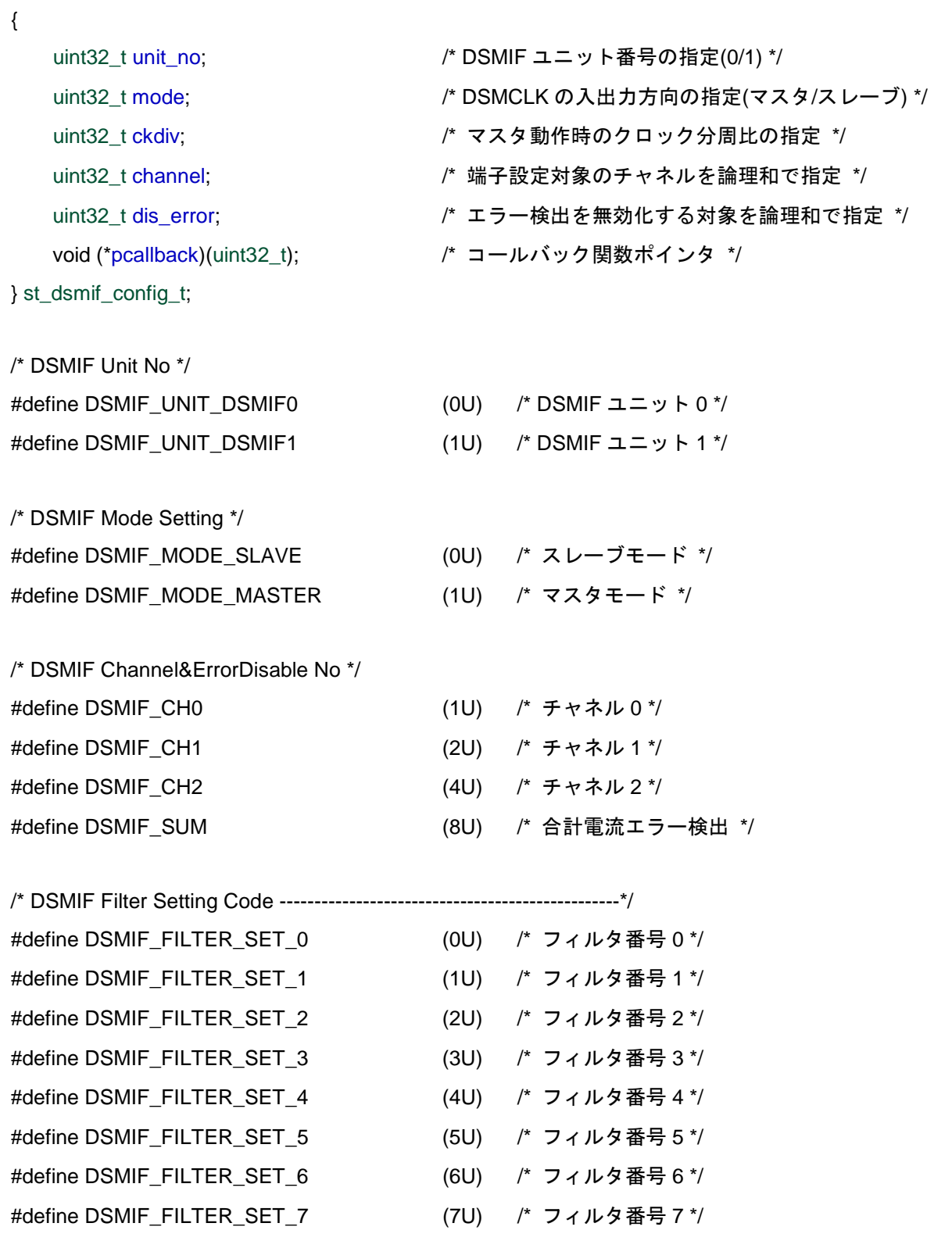

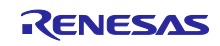

#define DSMIF\_FILTER\_SET\_8 (8U) /\* フィルタ番号 8 \*/

# RX ファミリ DSMIF モジュール Firmware Integration Technology

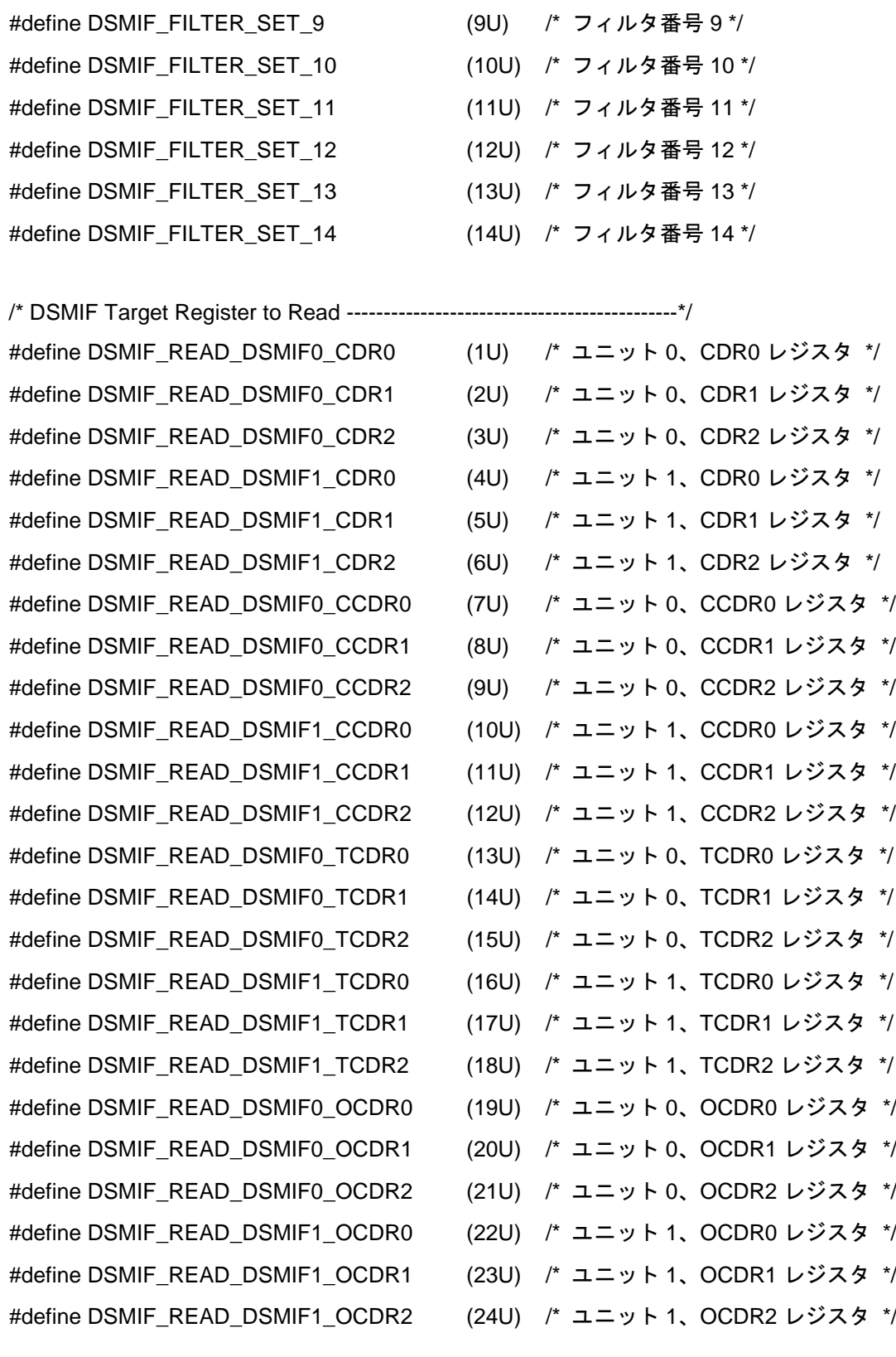

# <span id="page-6-0"></span>2.11 FIT モジュールの追加方法

本モジュールは、使用するプロジェクトごとに追加する必要があります。ルネサスでは、Smart Configurator を使用した(1)、(3)の追加方法を推奨しています。ただし、Smart Configurator は、一部の RX デバイスのみサポートしています。サポートされていない RX デバイスについては(2)、(4)の方法を使用し てください。

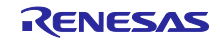

てください。

- (1) e2 studio 上で Smart Configurator を使用して FIT モジュールを追加する場合 e2 studio の Smart Configurator を使用して、自動的にユーザプロジェクトに FIT モジュールを追加 します。詳細は、アプリケーションノート「Renesas e2 studio スマート・コンフィグレータユー ザーガイド(R20AN0451)」を参照してください。
- (2) e2 studio 上で FIT Configurator を使用して FIT モジュールを追加する場合 e2 studio の FIT Configurator を使用して、自動的にユーザプロジェクトに FIT モジュールを追加する ことができます。詳細は、アプリケーションノート「RX ファミリ e2 studio に組み込む方法 Firmware Integration Technology (R01AN1723)」を参照してください。
- (3) CS+上で Smart Configurator を使用して FIT モジュールを追加する場合 CS+上で、スタンドアロン版 Smart Configurator を使用して、自動的にユーザプロジェクトに FIT モ ジュールを追加します。詳細は、アプリケーションノート「Renesas e2 studio スマート・コンフィ グレータユーザーガイド(R20AN0451)」を参照してください。
- (4) CS+上で FIT モジュールを追加する場合 CS+上で、手動でユーザプロジェクトに FIT モジュールを追加します。詳細は、アプリケーション ノート「RX ファミリ CS+に組み込む方法 Firmware Integration Technology (R01AN1826)」を参照し

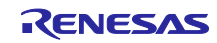

# <span id="page-8-0"></span>3. API 関数

# <span id="page-8-1"></span>3.1 R\_DSMIF\_Create

DSMIF の初期設定を行う関数です。

#### Format

void R\_DSMIF\_Create(st\_dsmif\_config\_t\* config);

#### **Parameters**

config

#### 初期化設定構造体

構造体メンバの設定内容は、「[2.10](#page-5-0) 引数」を参照してください。

# Return Values

なし

#### **Properties**

r\_dsmif\_rx\_if.h にプロトタイプ宣言されています。

#### **Description**

DSMIF を使用するにあたって必要な下記の初期設定を行います。

- DSMIF のモジュールストップ状態の解除
- DSMIF レジスタの初期化
- エラー割り込みハンドラの登録
- ポートの設定

# Example

st\_dsmif\_config\_t dsmif\_config;

dsmif\_config.unit\_no = DSMIF\_UNIT\_DSMIF1; dsmif\_config.mode = DSMIF\_MODE\_SLAVE;

dsmif\_config.channel = DSMIF\_CH0;

dsmif\_config.dis\_error = (DSMIF\_CH1| DSMIF\_CH2 | DSMIF\_SUM);

dsmif\_config.pcallback = &dsmif\_error\_callback;

R\_DSMIF\_Create(&dsmif\_config);

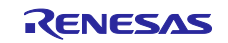

# <span id="page-9-0"></span>3.2 R\_DSMIF\_Start

DSMIF のフィルタを動作開始します。

#### Format

void R\_DSMIF\_Start(uint32\_t unit\_no);

# **Parameters**

unit\_no

DSMIF ユニット番号(0~1)

# Return Values

なし

# **Properties**

r\_dsmif\_rx\_if.h にプロトタイプ宣言されています。

# **Description**

DSMIF のフィルタ動作を開始(電流値モニタの開始)する際に必要な設定を行います。

- エラー検出条件の設定
- フィルタ動作を開始
- フィルタ出力安定時間のウェイト
- エラー検出状態のクリア
- エラー割り込みの許可

Example

- /\* Start DSMIF filtering \*/
- R\_DSMIF\_Start(DSMIF\_UNIT\_DSMIF1);

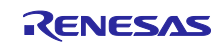

# <span id="page-10-0"></span>3.3 R\_DSMIF\_Stop

DSMIF のフィルタを動作停止します。

## Format

void R\_DSMIF\_Stop(uint32\_t unit\_no);

# **Parameters**

unit\_no

DSMIF ユニット番号(0~1)

# Return Values

なし

# **Properties**

r\_dsmif\_rx\_if.h にプロトタイプ宣言されています。

# **Description**

DSMIF のフィルタ動作を停止(電流値モニタの停止)する際に必要な設定を行います。

- フィルタ動作を停止
- エラー割り込みの禁止

# Example

/\* Stop DSMIF filtering \*/

R\_DSMIF\_Stop(DSMIF\_UNIT\_DSMIF1);

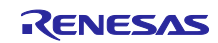

### <span id="page-11-0"></span>3.4 R\_DSMIF\_SetFilter

DSMIF のフィルタ設定を変更する際に使用する関数です。

#### Format

void R\_DSMIF\_SetFilter(uint32\_t unit\_no, uint8\_t filter\_setting);

#### **Parameters**

unit\_no

DSMIF ユニット番号(0~1)

filter\_setting

フィルタ番号(0~14)

フィルタ番号により設定される内容については「表 3.1 [フィルタ番号による設定内容」](#page-12-0)を参照し てください。

#### Return Values

なし

#### **Properties**

r\_dsmif\_rx\_if.h にプロトタイプ宣言されています。

#### **Description**

DSMIF のフィルタ設定の変更を行います。

指定したフィルタ番号によって以下の項目を変更します。

- SINC フィルタ次数
- デシメーション比
- 分解能

Example

R\_DSMIF\_SetFilter(DSMIF\_UNIT\_DSMIF1, DSMIF\_FILTER\_SET\_14);

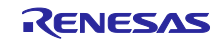

<span id="page-12-0"></span>

| フィルタ番号         | SINC フィルタ次数     | デシメーション比 | 分解能    |
|----------------|-----------------|----------|--------|
| 0              | $3$ (sinc $3$ ) | 8        | 9ビット   |
| 1              |                 | 16       | 12ビット  |
| $\overline{2}$ |                 | 32       | 15 ビット |
| 3              |                 | 64       | 16 ビット |
| $\overline{4}$ |                 | 128      | 16 ビット |
| 5              |                 | 256      | 16 ビット |
| 6              | $2$ (sinc2)     | 16       | 8ビット   |
| $\overline{7}$ |                 | 32       | 10 ビット |
| 8              |                 | 64       | 12 ビット |
| 9              |                 | 128      | 14ビット  |
| 10             |                 | 256      | 16 ビット |
| 11             | $1$ (sinc1)     | 32       | 5ビット   |
| 12             |                 | 64       | 6ビット   |
| 13             |                 | 128      | 7ビット   |
| 14             |                 | 256      | 8ビット   |

<span id="page-12-1"></span>表 3.1 フィルタ番号による設定内容

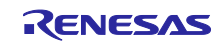

#### <span id="page-13-0"></span>3.5 R\_DSMIF\_ReadData

DSMIF のフィルタリング動作により変換されたデータを読み出します。

#### Format

uint16\_t R\_DSMIF\_ReadData(uint8\_t data\_reg);

#### Parameters

data\_reg

リード対象のレジスタ名

レジスタ名として使用する定数については、「2.10 引数」を参照してください。

#### Return Values

データレジスタ値

#### **Properties**

r\_dsmif\_rx\_if.h にプロトタイプ宣言されています。

#### **Description**

DSMIF のフィルタリング動作により変換された 16 ビット・デジタルデータをレジスタより読み出しま す。

引数に指定されたレジスタに格納されている電流値を読み出します。

#### Example

/\* Read DSMIF Unit1 CDR0 register \*/

uint32\_t read\_data;

read\_data = R\_DSMIF\_ReadData(DSMIF\_READ\_DSMIF1\_CDR0);

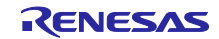

# <span id="page-14-0"></span>3.6 R\_DSMIF\_GetErrorStatus

DSMIF のエラーステータスレジスタを読み出します。

### Format

uint32\_t R\_DSMIF\_GetErrorStatus(uint32\_t unit\_no);

#### **Parameters**

unit\_no

DSMIF ユニット番号(0~1)

#### Return Values

DSMIF ステータスレジスタ(DSSR)の値

#### **Properties**

r\_dsmif\_rx\_if.h にプロトタイプ宣言されています。

#### **Description**

エラー検出状態を格納した DSMIF ステータスレジスタ(DSSR)の値を読み出します

#### Example

/\* Read DSMIF Unit1 status register \*/

uint32\_t err\_sts;

err\_sts = R\_DSMIF\_GetErrorStatus(DSMIF\_UNIT\_DSMIF1);

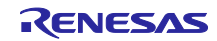

#### <span id="page-15-0"></span>4. 端子設定

DSMIFI FIT モジュールを使用するためには、マルチファンクションピンコントローラ(MPC)で周辺機 能の入出力信号を端子に割り付ける(以下、端子設定と称す)必要があります。端子設定は、 R\_DSMIF\_Open 関数を呼び出した後、R\_DSMIF\_Start 関数を呼び出す前に行ってください。

e2 studio の場合は「FIT Configurator」または「Smart Configurator」の端子設定機能を使用することがで きます。FIT Configurator、Smart Configurator の端子設定機能を使用すると、端子設定画面で選択したオプ ションに応じて、ソースファイルが出力されます。そのソースファイルで定義された関数を呼び出すことに より端子を設定できます。詳細は表 [4.1](#page-15-1) を参照してください。

<span id="page-15-1"></span>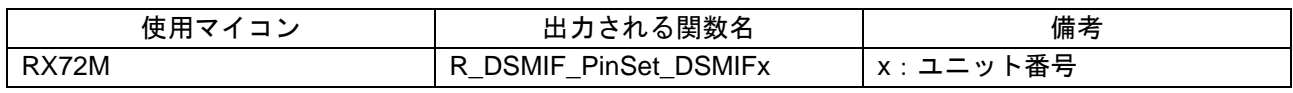

#### 表 4.1 FIT Configurator が出力する関数一覧

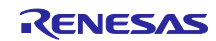

<span id="page-16-0"></span>5. デモプロジェクト

デモプロジェクトには、FIT モジュールとそのモジュールが依存するモジュール(例:r bsp)を使用す る main()関数が含まれます。本 FIT モジュールには以下のデモプロジェクトが含まれます。

#### <span id="page-16-1"></span>5.1 dsmif\_demo\_rskrx72m

dsmif\_demo\_rskrx72m プログラムは、Renesas Starter Kit+ for RX72M ボード(以下 RSKRX72M ボード) に接続した Photo coupler (SDIP8) Evaluation Sub Board(以下 DSMIF サブボード)から受信した電流測定値 を、e2 studio の仮想コンソールに出力します。

デモプログラムのセットアップ方法と動作手順について、以下に説明します。

#### <span id="page-16-2"></span>5.1.1 ボードの設定と接続

ボードの詳細情報に関しては、「Renesas Starter Kit+ for RX72M ユーザーズマニュアル」(以下 RSKRX72M ボードマニュアル)をご参照ください。

#### 5.1.1.1 RSKRX72M ボードの設定

本アプリケーションノートのデモプログラムを動作させるためには、RSKRX72M ボードの DSMDAT3 を 有効にします。具体的には R345 チップ抵抗取り外し、R344 に実装します。

詳細は RSKRX72M ボードマニュアルの「6.9 DSMIF 設定」を参照してください。

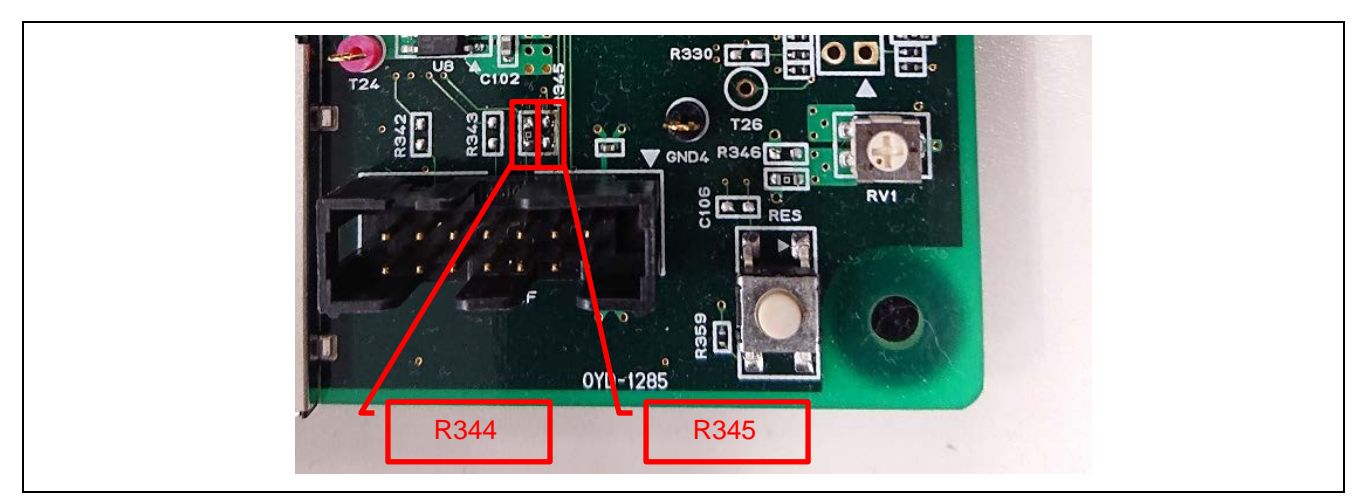

図 5.1 DSMDAT3 抵抗設定

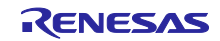

5.1.1.2 RSKRX72M ボードと DSMIF サブボードの接続 RSKRX72M ボードの J9 コネクタに DSMIF サブボードを接続します。 図 [5.2](#page-17-0) の向きで接続してください。

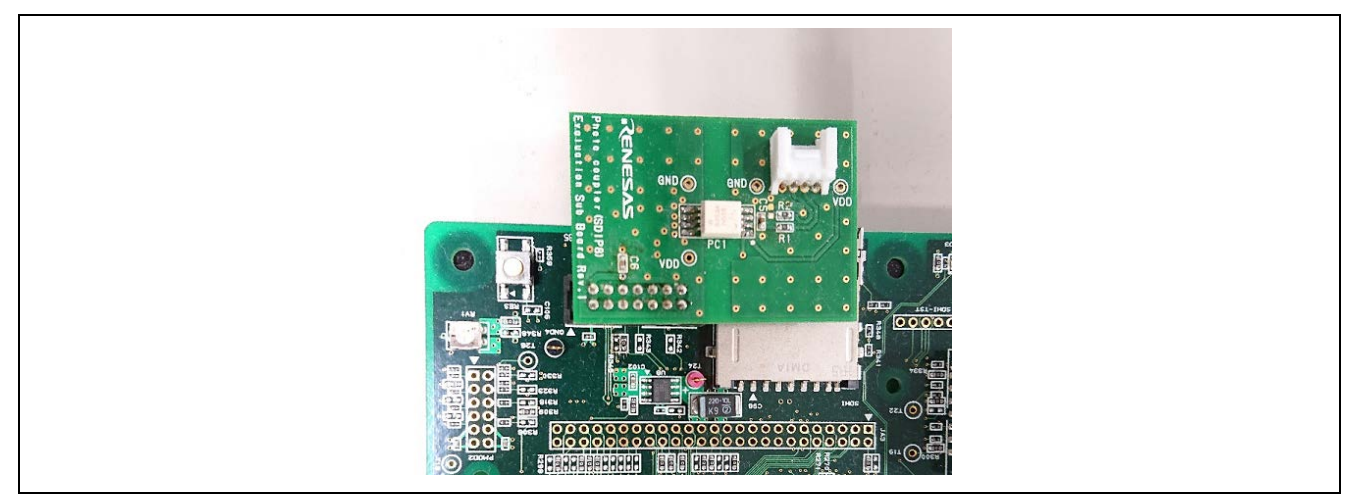

図 5.2 RSKRX72M ボードと DSMIF サブボードの接続

<span id="page-17-0"></span>5.1.1.3 DSMIF サブボードへの電源接続

DSMIF サブボードの VDD, GND 端子に DC5V を供給してください。

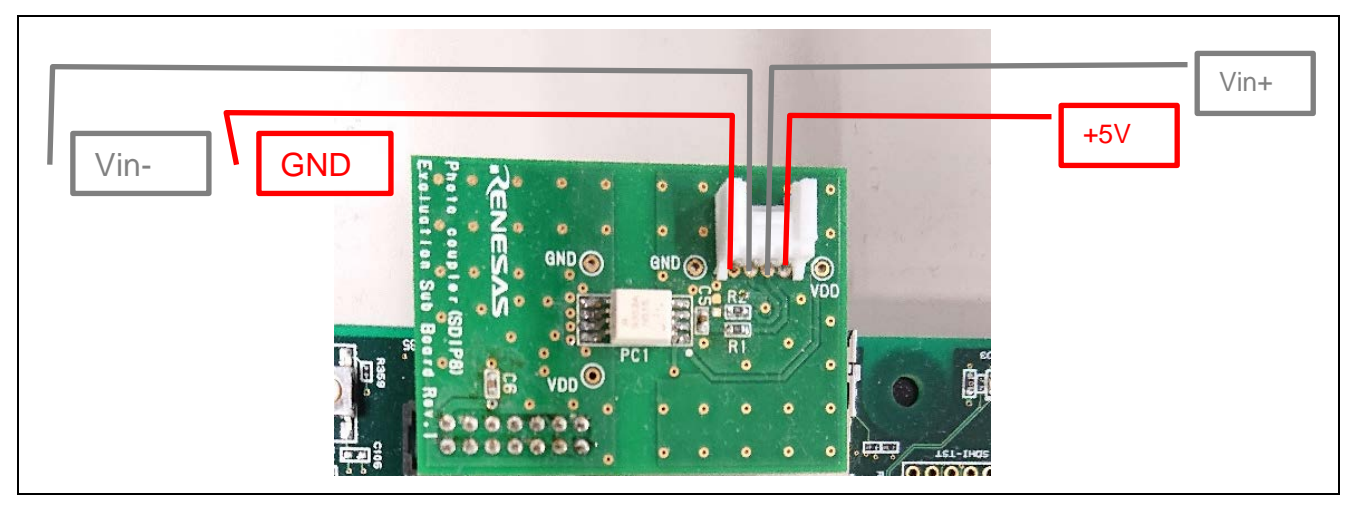

図 5.3 DSMIF サブボードへの電源接続

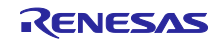

5.1.1.4 DSMIF サブボードへの測定信号接続

DSMIF サブボードの Vin+, Vin-端子に測定対象のアナログ電圧を供給してください。

入力値は、DSMIF サブボードに搭載された PS9352A の Vin+, Vin-定格内にしてください。

入力電圧の推奨値は±200mV 以内です。

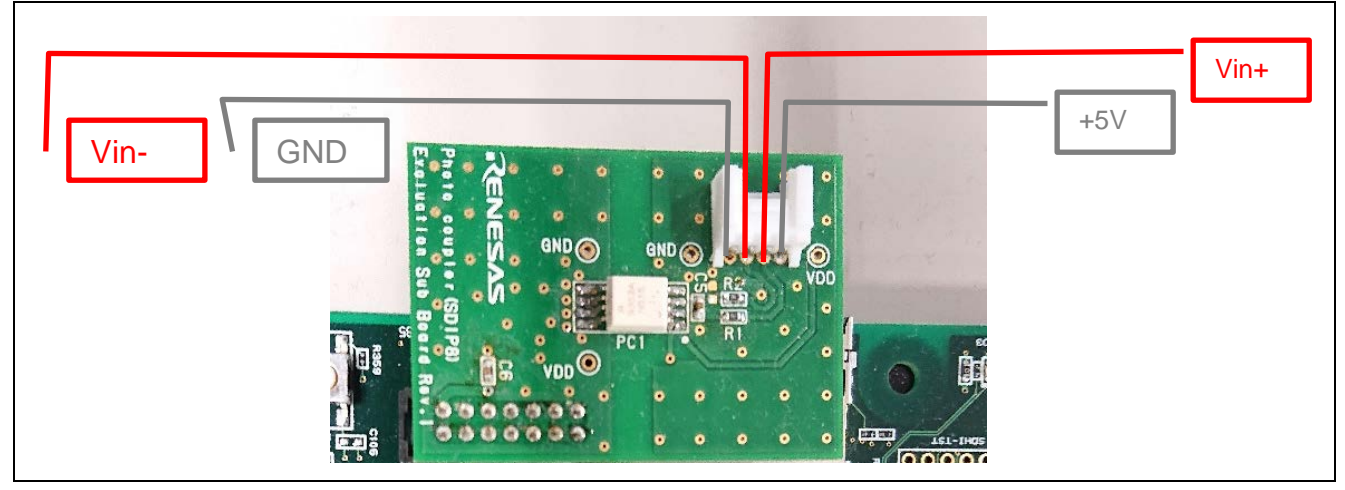

図 5.4 DSMIF サブボードへの測定信号接続

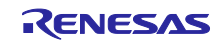

- <span id="page-19-0"></span>5.1.2 デモプロジェクト動作手順 本デモプロジェクトの動作手順を以下に示します。
- 5.1.2.1 デモプロジェクトのメニュー

デモプロジェクトを実行し通信可能状態になると、デモプロジェクトのメニューが仮想コンソールに表示 されます。

(1) トップメニュー

プログラム開始直後は、下記のトップメニューが表示されます。

Delta Sigma Interface test program

- [1] Start Measurement
- [2] Measurement Frequency [High]
- [3] Filter Settings [0]
- [8] Log Output
- [9] Exit

 $\,>\,$ 

#### 図 5.5 トップメニュー

ここでは、下記の動作を選択することができます。

- 1 を選択した場合: 電流値計測開始へ
- 2 を選択した場合: スキャン頻度設定メニューへ
- 3 を選択した場合:フィルタ設定メニューへ
- 8 を選択した場合:ログ出力へ
- 9を選択した場合:デモプロジェクト終了へ

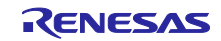

(2) スキャン頻度設定メニュー

トップメニューにて[2]を選択すると、スキャン頻度の設定変更ができます。

>2[Enter]

Input the number to select the measurement mode.

[1] High Frequency

[2] Low Frequency

>2[Enter]

図 5.6 スキャン頻度設定メニュー

設定したいスキャン頻度の番号 (1~2) を選択します。 スキャン頻度を変更せずにメニューを抜ける場合は、[Enter]のみを入力してください。 ここでは 2 番の「低頻度」を選択しています。

スキャン頻度を設定すると、設定変更した旨のメッセージが表示され、メニュー画面へ戻ります。 [2]の項目末尾の現在の設定値[ ]が変更されていることが確認できます。

 $> 2$ Set to Low frequency mode. Delta Sigma Interface test program [1] Start Measurement [2] Measurement Frequency [Low] [3] Filter Settings [0] [8] Log Output [9] Exit

図 5.7 スキャン頻度設定後のトップメニューの表示更新

>

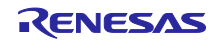

(3) フィルタ設定メニュー

メニューにて[3]を選択すると、フィルタ設定の変更ができます。

#### >3[Enter]

Input the number to set the filter (0-14)

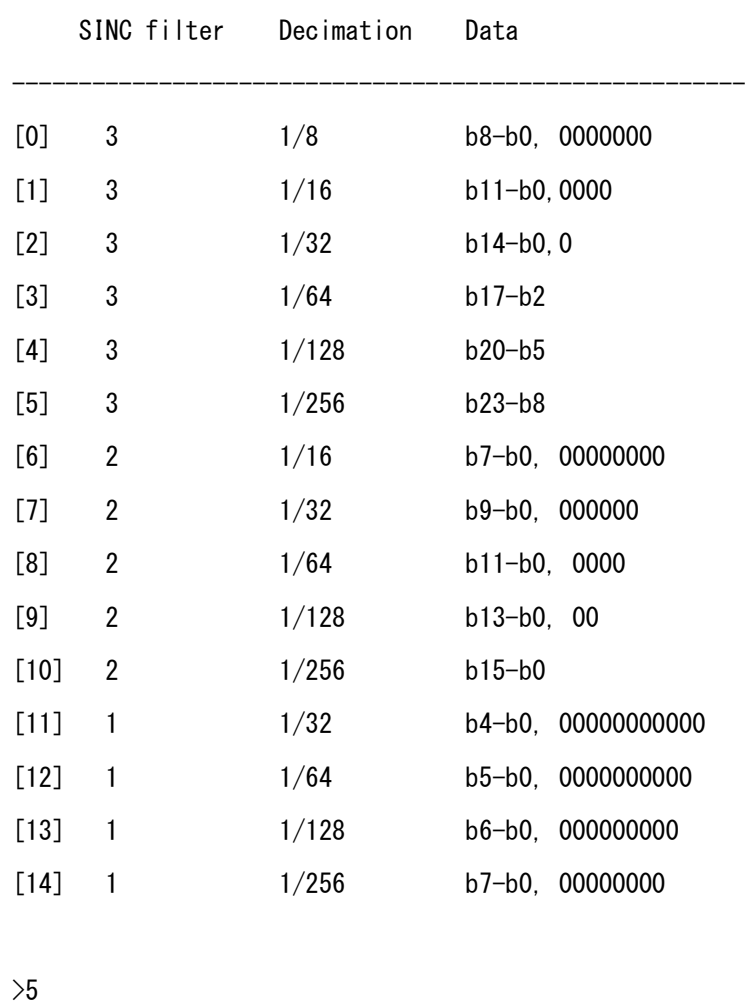

図 5.8 フィルタ設定メニュー

設定したいフィルタ設定の組み合わせを 0~14 の番号にて選択します。フィルタ設定の組み合わせの詳細 は、表 [3.1](#page-12-0)[「フィルタ番号による設定内容」](#page-12-1)を参照してください。

フィルタ設定を変更しないでメニューを抜ける場合は、[Enter]のみ入力してください。

ここでは 5 番のフィルタ設定(フィルタ 3 段、デシメーションクロック 1/256、最終データ出力 b23 b8)を選択しています。

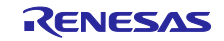

フィルタを選択すると、設定変更した旨のメッセージが表示され、メニュー画面へ戻ります。 [3]の項目末尾の現在の設定値[ ]が変更されていることが確認できます。

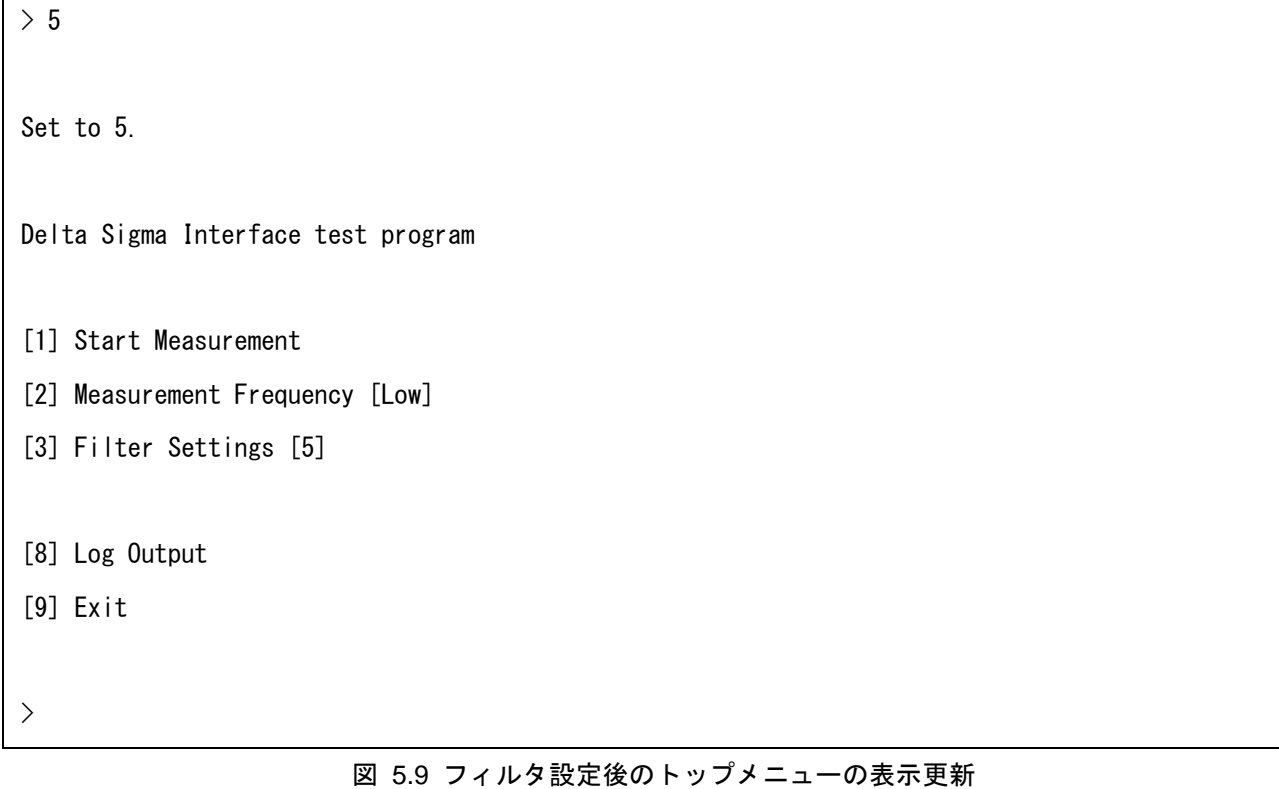

# (4) 電流値計測開始

トップメニューにて[1]を選択すると、現在設定されているスキャン頻度・フィルタ設定にて電流値のモニ タが開始されます。

Delta Sigma Interface test program

- [1] Start Measurement
- [2] Measurement Frequency [High]
- [3] Filter Settings [0]
- [8] Log Output
- [9] Exit

>1[Enter]

<start>

33792

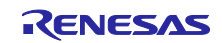

図 5.10 電流値計測開始後の表示

(a) 高頻度スキャン

高頻度スキャンモードでは、1 秒間に 1000 回の電流値スキャンを行い、スキャン終了後にまとめて全ロ グを表示します。

1 万回分のログを表示し終わると、メニュー画面へ戻ります。

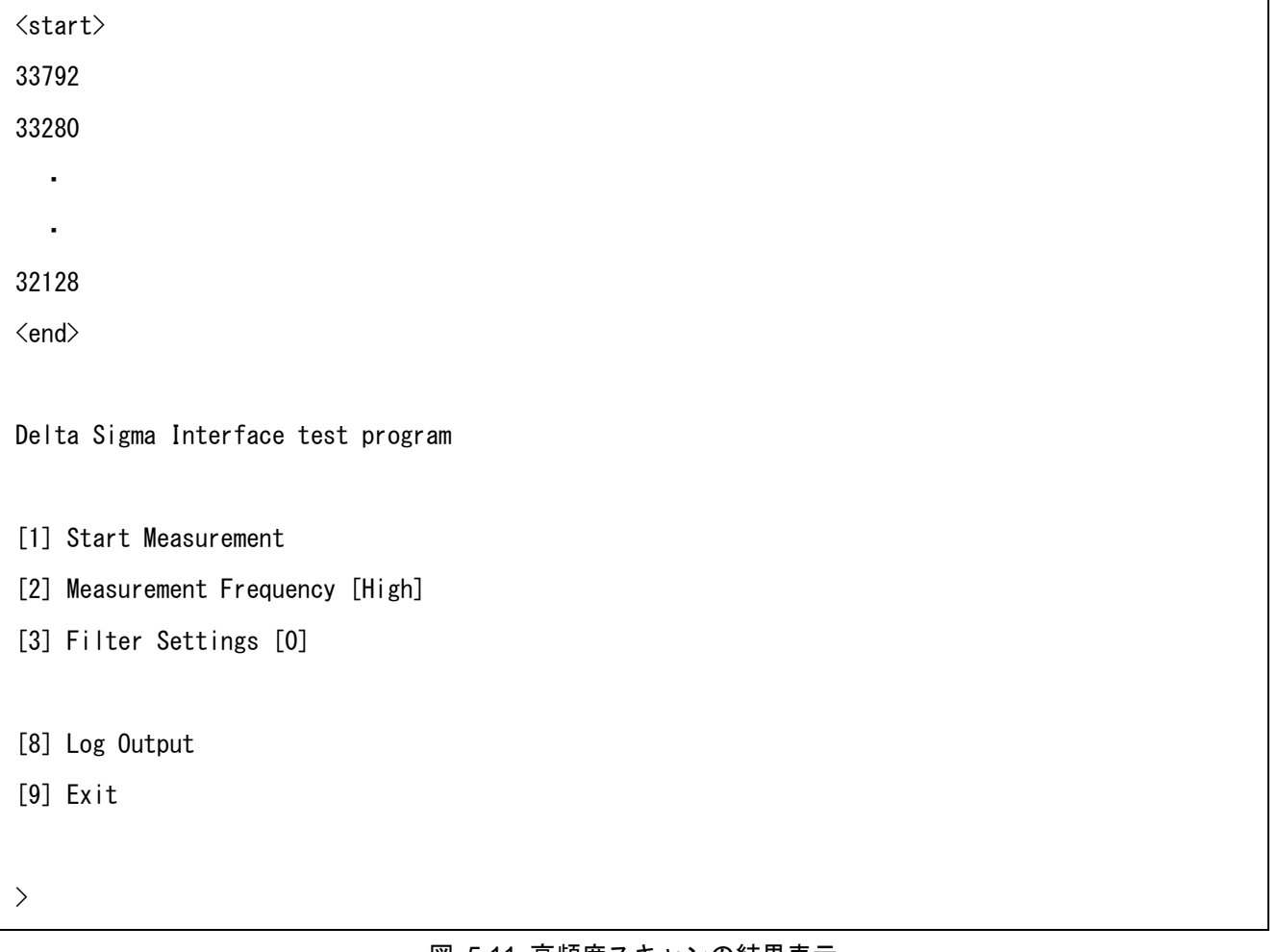

図 5.11 高頻度スキャンの結果表示

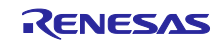

(b) 低頻度スキャン

低頻度スキャンモードでは、1 秒ごとに電流値のスキャンを行い、ログを逐一表示します。 スキャンを停止させる場合は、CPU ボードの SW1 を押してください。ボタン割り込みによりスキャンは 停止し、メニュー画面へ戻ります。

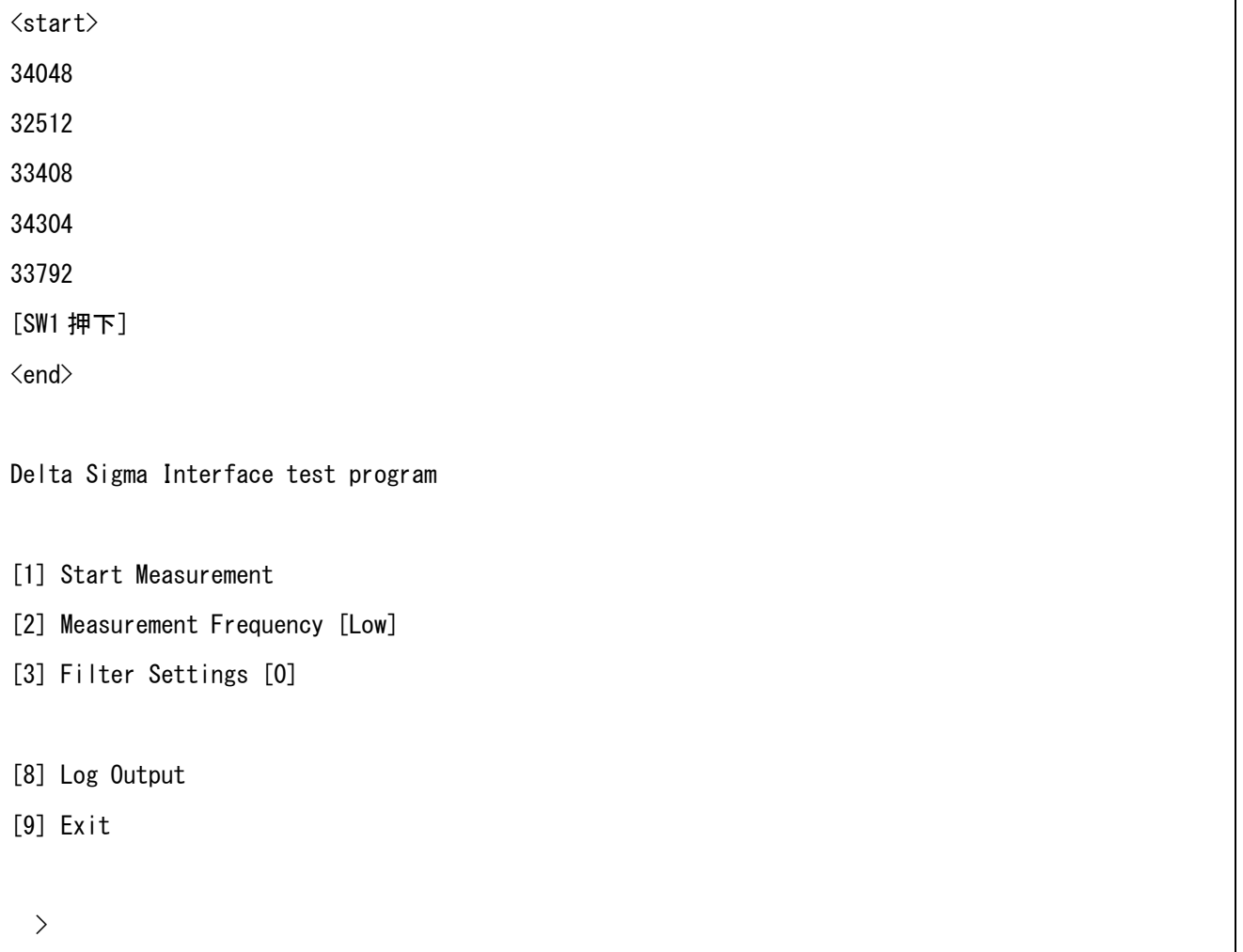

#### 図 5.12 低頻度スキャンの結果表示

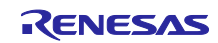

(c) エラー検出時のスキャン停止

電流値計測動作中にエラー(過電流異常検出エラー/短絡異常検出エラー/合計電流エラー)が発生した場 合、電流値計測動作は中断され、エラー内容を表示した後メニュー画面へ戻ります。

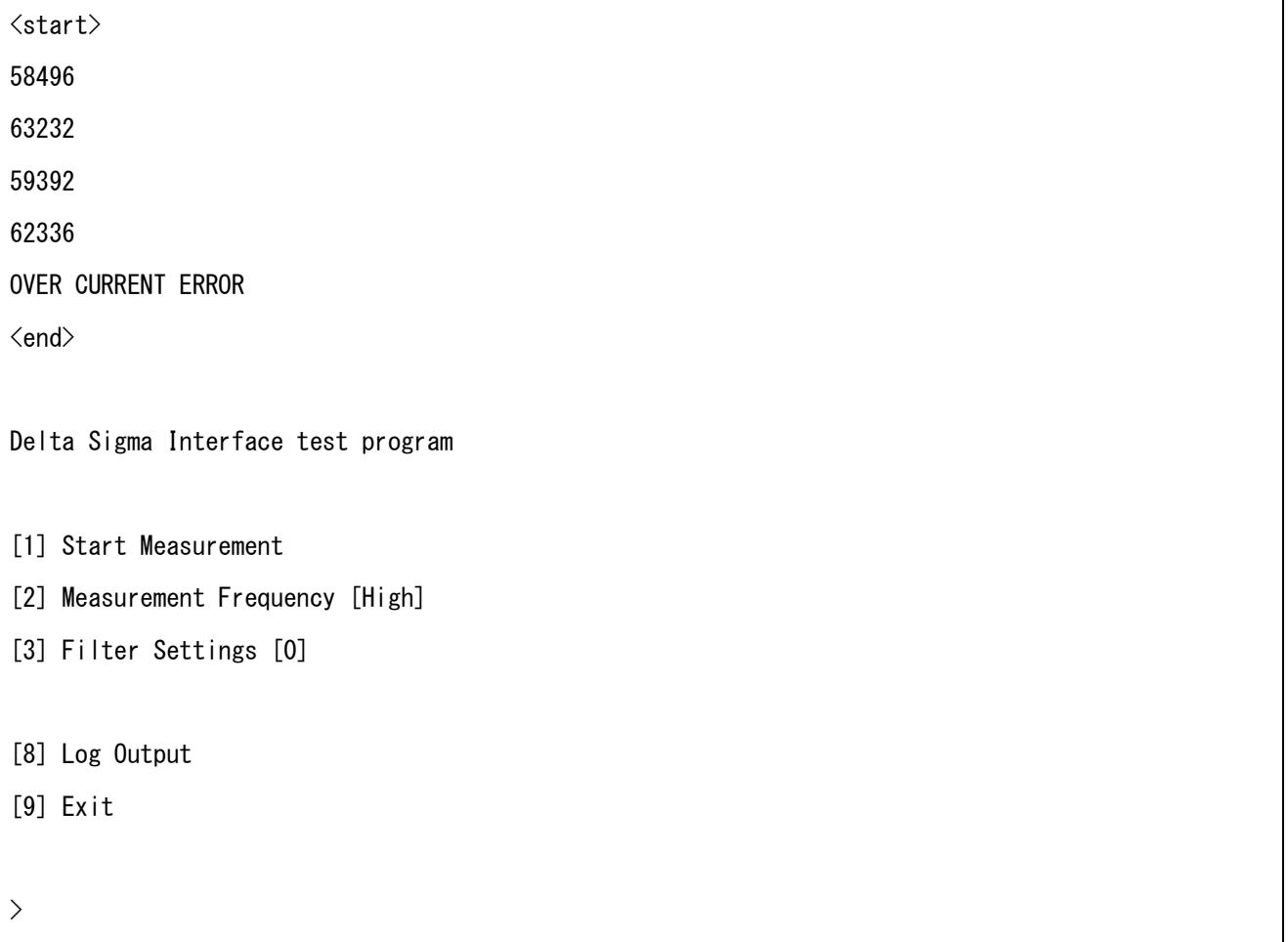

図 5.13 エラー発生時のスキャン停止

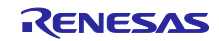

(5) ログ出力

Г

トップメニューにて[8]を選択すると、直前のスキャン結果を出力します。 ログは 10 データずつ改行して表示されます。

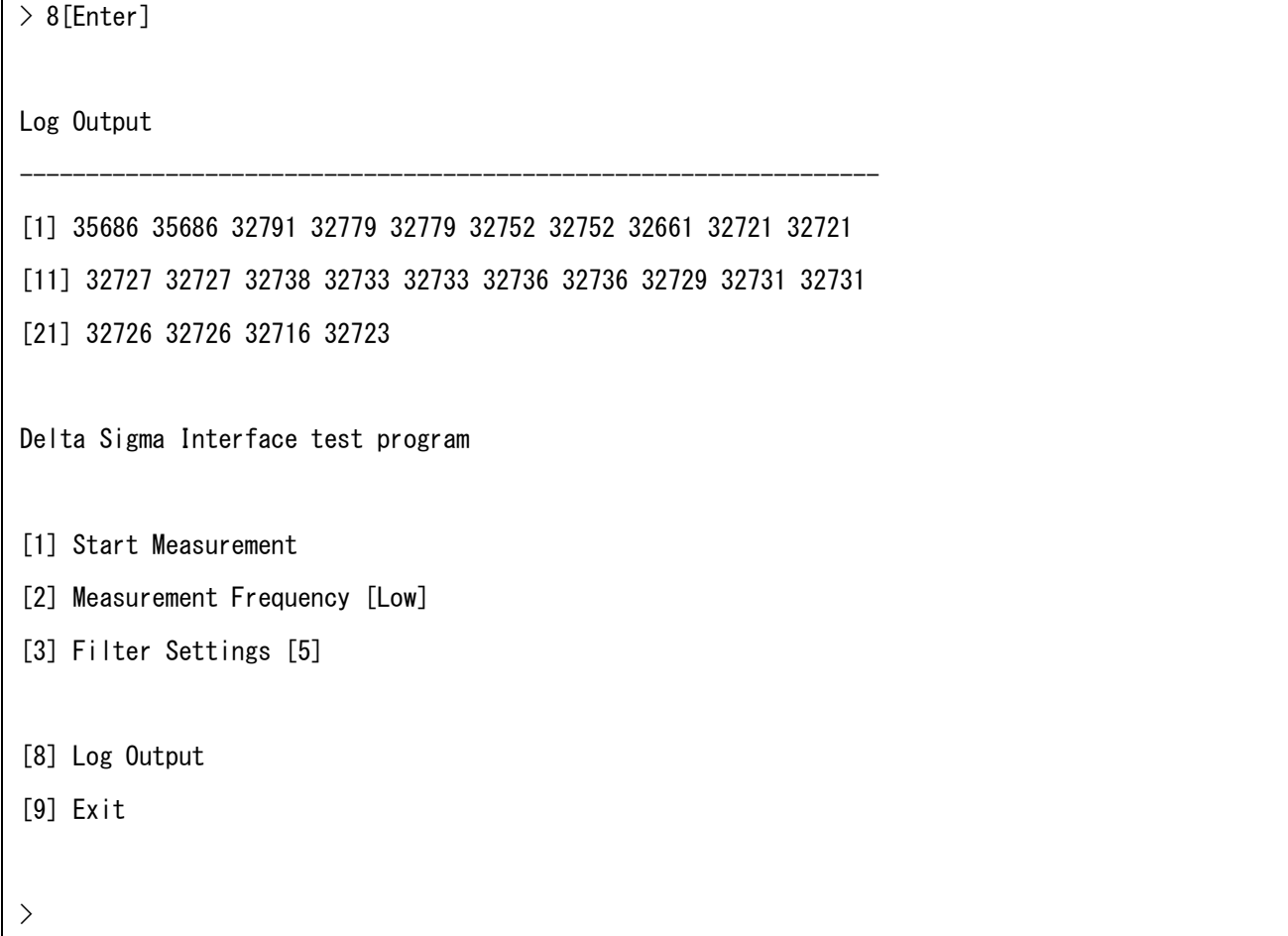

#### 図 5.14 ログ出力

(6) デモプロジェクト終了

トップメニューにて[9]を選択すると、デモプロジェクトの動作が停止し、メニューの表示が止まります。

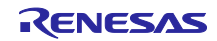

# <span id="page-27-0"></span>6. 付録

#### <span id="page-27-1"></span>6.1 動作確認環境

このセクションでは、DSMIF モジュールの動作確認用の環境について説明します。

表 6.1 動作確認環境(Rev1.01)

| 項目           | 内容                                                                                                    |  |
|--------------|----------------------------------------------------------------------------------------------------|--|
| 統合開発環境 (IDE) | ルネサスエレクトロニクス製 e2 studio V.7.5.0                                                                         |  |
|              | IAR Embedded Workbench for Renesas RX 4.12.1                                                            |  |
| C コンパイラ      | ルネサスエレクトロニクス製 C/C++ Compiler Package for RX Family                                                      |  |
|              | V3.01.00                                                                                                |  |
|              | <u> コンパイルオプション:統合開発環境のデフォルト設定に以下のオプ</u>                                                                 |  |
|              | ションを追加                                                                                                  |  |
|              | $-lang = c99$                                                                                           |  |
|              | GCC for Renesas RX 4.8.4.201803                                                                         |  |
|              | コンパイルオプション:統合開発環境のデフォルト設定に以下のオプ                                                                         |  |
|              | ションを追加                                                                                                  |  |
|              | -std=gnu99                                                                                              |  |
|              | IAR C/C++ Compiler for Renesas RX version 4.12.1                                                        |  |
|              | コ <i>ンパイル</i> オプション:統合開発環境のデフォルト設定                                                                      |  |
| エンディアン       | ビッグエンディアン/リトルエンディアン                                                                                     |  |
| モジュールのリビジョン  | Rev. 1.01                                                                                               |  |
| 使用ボード        | Renesas Starter Kit+ for RX72M (型名: RTK5572MNDCxxxxxBJ) +<br>Photo coupler (SDIP8) Evaluation Sub Board |  |

#### 表 6.2 動作確認環境(Rev1.00)

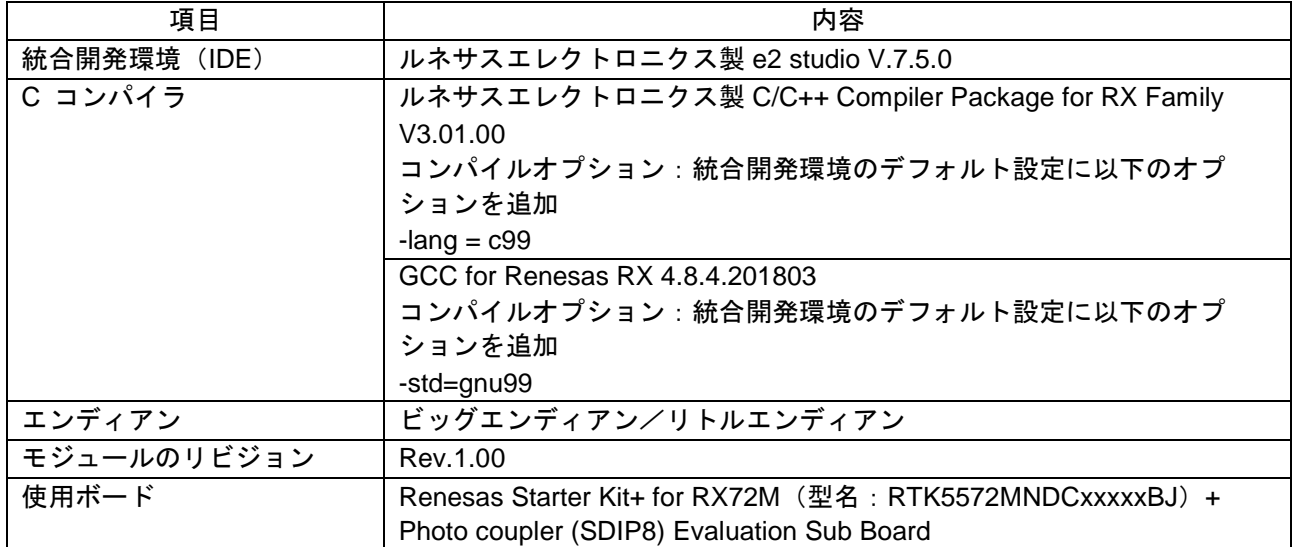

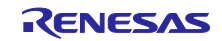

<span id="page-28-0"></span>7. 参考ドキュメント

ユーザーズマニュアル:ハードウェア

RX72M グループ ユーザーズマニュアル ハードウェア編(ドキュメント No. R01UH0804) PS9352AL2 光結合型デルタ-シグマ変調器 データシート(ドキュメント No. R08DS0129) (最新版をルネサスエレクトロニクスホームページから入手してください。)

テクニカルアップデート/テクニカルニュース

(最新の情報をルネサスエレクトロニクスホームページから入手してください。)

ユーザーズマニュアル:開発環境

RX ファミリ C/C++コンパイラ、アセンブラ、最適化リンケージエディタコンパイラパッケージ (R20UT0570)

(最新版をルネサスエレクトロニクスホームページから入手してください。)

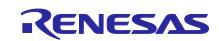

# 改訂記録

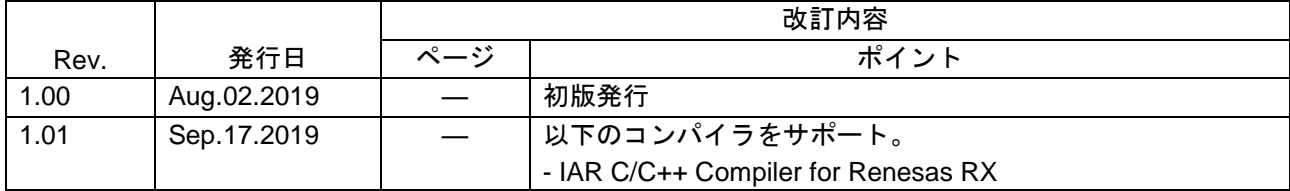

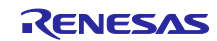

#### 製品ご使用上の注意事項

ここでは、マイコン製品全体に適用する「使用上の注意事項」について説明します。個別の使用上の注意事項については、本ドキュメントおよびテク ニカルアップデートを参照してください。

1. 静電気対策

CMOS 製品の取り扱いの際は静電気防止を心がけてください。CMOS 製品は強い静電気によってゲート絶縁破壊を生じることがあります。運搬や保 存の際には、当社が出荷梱包に使用している導電性のトレーやマガジンケース、導電性の緩衝材、金属ケースなどを利用し、組み立て工程にはアー スを施してください。プラスチック板上に放置したり、端子を触ったりしないでください。また、CMOS 製品を実装したボードについても同様の扱 いをしてください。

2. 電源投入時の処置

電源投入時は、製品の状態は不定です。電源投入時には、LSI の内部回路の状態は不確定であり、レジスタの設定や各端子の状態は不定です。外部 リセット端子でリセットする製品の場合、電源投入からリセットが有効になるまでの期間、端子の状態は保証できません。同様に、内蔵パワーオン リセット機能を使用してリセットする製品の場合、電源投入からリセットのかかる一定電圧に達するまでの期間、端子の状態は保証できません。

3. 電源オフ時における入力信号

当該製品の電源がオフ状態のときに、入力信号や入出力プルアップ電源を入れないでください。入力信号や入出力プルアップ電源からの電流注入に より、誤動作を引き起こしたり、異常電流が流れ内部素子を劣化させたりする場合があります。資料中に「電源オフ時における入力信号」について の記載のある製品は、その内容を守ってください。

4. 未使用端子の処理

未使用端子は、「未使用端子の処理」に従って処理してください。CMOS 製品の入力端子のインピーダンスは、一般に、ハイインピーダンスとなっ ています。未使用端子を開放状態で動作させると、誘導現象により、LSI 周辺のノイズが印加され、LSI 内部で貫通電流が流れたり、入力信号と認識 されて誤動作を起こす恐れがあります。

5. クロックについて

リセット時は、クロックが安定した後、リセットを解除してください。プログラム実行中のクロック切り替え時は、切り替え先クロックが安定した 後に切り替えてください。リセット時、外部発振子(または外部発振回路)を用いたクロックで動作を開始するシステムでは、クロックが十分安定 した後、リセットを解除してください。また、プログラムの途中で外部発振子(または外部発振回路)を用いたクロックに切り替える場合は、切り 替え先のクロックが十分安定してから切り替えてください。

6. 入力端子の印加波形

入力ノイズや反射波による波形歪みは誤動作の原因になりますので注意してください。CMOS 製品の入力がノイズなどに起因して、VIL (Max.) か ら VIH (Min.) までの領域にとどまるような場合は、誤動作を引き起こす恐れがあります。入力レベルが固定の場合はもちろん、VIL (Max.)から VIH (Min.)までの領域を通過する遷移期間中にチャタリングノイズなどが入らないように使用してください。

7. リザーブアドレス(予約領域)のアクセス禁止 リザーブアドレス(予約領域)のアクセスを禁止します。アドレス領域には、将来の拡張機能用に割り付けられている リザーブアドレス (予約領 域)があります。これらのアドレスをアクセスしたときの動作については、保証できませんので、アクセスしないようにしてください。

8. 製品間の相違について

型名の異なる製品に変更する場合は、製品型名ごとにシステム評価試験を実施してください。同じグループのマイコンでも型名が違うと、フラッ シュメモリ、レイアウトパターンの相違などにより、電気的特性の範囲で、特性値、動作マージン、ノイズ耐量、ノイズ幅射量などが異なる場合が あります。型名が違う製品に変更する場合は、個々の製品ごとにシステム評価試験を実施してください。

# ご注意書き

- 1. 本資料に記載された回路、ソフトウェアおよびこれらに関連する情報は、半導体製品の動作例、応用例を説明するものです。お客様の機器・システ ムの設計において、回路、ソフトウェアおよびこれらに関連する情報を使用する場合には、お客様の責任において行ってください。これらの使用に 起因して生じた損害(お客様または第三者いずれに生じた損害も含みます。以下同じです。)に関し、当社は、一切その責任を負いません。
- 2. 当社製品、本資料に記載された製品デ-タ、図、表、プログラム、アルゴリズム、応用回路例等の情報の使用に起因して発生した第三者の特許権、 著作権その他の知的財産権に対する侵害またはこれらに関する紛争について、当社は、何らの保証を行うものではなく、また責任を負うものではあ りません。
- 3. 当社は、本資料に基づき当社または第三者の特許権、著作権その他の知的財産権を何ら許諾するものではありません。
- 4. 当社製品を、全部または一部を問わず、改造、改変、複製、リバースエンジニアリング、その他、不適切に使用しないでください。かかる改造、改 変、複製、リバースエンジニアリング等により生じた損害に関し、当社は、一切その責任を負いません。
- 5. 当社は、当社製品の品質水準を「標準水準」および「高品質水準」に分類しており、各品質水準は、以下に示す用途に製品が使用されることを意図 しております。

標準水準: コンピュータ、OA 機器、通信機器、計測機器、AV 機器、家電、工作機械、パーソナル機器、産業用ロボット等 高品質水準:輸送機器(自動車、電車、船舶等)、交通制御(信号)、大規模通信機器、金融端末基幹システム、各種安全制御装置等 当社製品は、データシート等により高信頼性、Harsh environment 向け製品と定義しているものを除き、直接生命・身体に危害を及ぼす可能性のあ る機器・システム(生命維持装置、人体に埋め込み使用するもの等)、もしくは多大な物的損害を発生させるおそれのある機器・システム(宇宙機 器と、海底中継器、原子力制御システム、航空機制御システム、プラント基幹システム、軍事機器等)に使用されることを意図しておらず、これら の用途に使用することは想定していません。たとえ、当社が想定していない用途に当社製品を使用したことにより損害が生じても、当社は一切その 責任を負いません。

- 6. 当社製品をご使用の際は、最新の製品情報(データシート、ユーザーズマニュアル、アプリケーションノート、信頼性ハンドブックに記載の「半導 体デバイスの使用上の一般的な注意事項」等)をご確認の上、当社が指定する最大定格、動作電源電圧範囲、放熱特性、実装条件その他指定条件の 範囲内でご使用ください。指定条件の範囲を超えて当社製品をご使用された場合の故障、誤動作の不具合および事故につきましては、当社は、一切 その責任を負いません。
- 7. 当社は、当社製品の品質および信頼性の向上に努めていますが、半導体製品はある確率で故障が発生したり、使用条件によっては誤動作したりする 場合があります。また、当社製品は、データシート等において高信頼性、Harsh environment 向け製品と定義しているものを除き、耐放射線設計を 行っておりません。仮に当社製品の故障または誤動作が生じた場合であっても、人身事故、火災事故その他社会的損害等を生じさせないよう、お客 様の責任において、冗長設計、延焼対策設計、誤動作防止設計等の安全設計およびエージング処理等、お客様の機器・システムとしての出荷保証を 行ってください。特に、マイコンソフトウェアは、単独での検証は困難なため、お客様の機器・システムとしての安全検証をお客様の責任で行って ください。
- 8. 当社製品の環境適合性等の詳細につきましては、製品個別に必ず当社営業窓口までお問合せください。ご使用に際しては、特定の物質の含有・使用 を規制する RoHS 指令等、適用される環境関連法令を十分調査のうえ、かかる法令に適合するようご使用ください。かかる法令を遵守しないことに より生じた損害に関して、当社は、一切その責任を負いません。
- 9. 当社製品および技術を国内外の法令および規則により製造・使用・販売を禁止されている機器・システムに使用することはできません。当社製品お よび技術を輸出、販売または移転等する場合は、「外国為替及び外国貿易法」その他日本国および適用される外国の輸出管理関連法規を遵守し、そ れらの定めるところに従い必要な手続きを行ってください。
- 10. お客様が当社製品を第三者に転売等される場合には、事前に当該第三者に対して、本ご注意書き記載の諸条件を通知する責任を負うものといたしま す。
- 11. 本資料の全部または一部を当社の文書による事前の承諾を得ることなく転載または複製することを禁じます。
- 12. 本資料に記載されている内容または当社製品についてご不明な点がございましたら、当社の営業担当者までお問合せください。
- 注 1. 本資料において使用されている「当社」とは、ルネサス エレクトロニクス株式会社およびルネサス エレクトロニクス株式会社が直接的、間接的 に支配する会社をいいます。
- 注 2. 本資料において使用されている「当社製品」とは、注 1 において定義された当社の開発、製造製品をいいます。

(Rev.4.0-1 2017.11)

〒135-0061 東京都江東区豊洲 3-2-24(豊洲フォレシア)

[www.renesas.com](https://www.renesas.com/)

#### 商標について

ルネサスおよびルネサスロゴはルネサス エレクトロニクス株式会社の 商標です。すべての商標および登録商標は、それぞれの所有者に帰属 します。

#### 本社所在地 おぼし お問合せ窓口

弊社の製品や技術、ドキュメントの最新情報、最寄の営業お問合せ窓 口に関する情報などは、弊社ウェブサイトをご覧ください。

[www.renesas.com/contact/](http://www.renesas.com/contact/)